# **Captura de una requisición de Servicios Generales**

## **Requisición Renta de Vehículo**

Les recordamos loguearse con su usuario y contraseña e ingresar desde el grupo de trabajo: *administrador.*

Nos ubicamos en la pestaña de *auxiliares -* y luego nos vamos a *trámites.*

Buscamos los trámites con descripción *31-000-000 requisición servicios generales.*

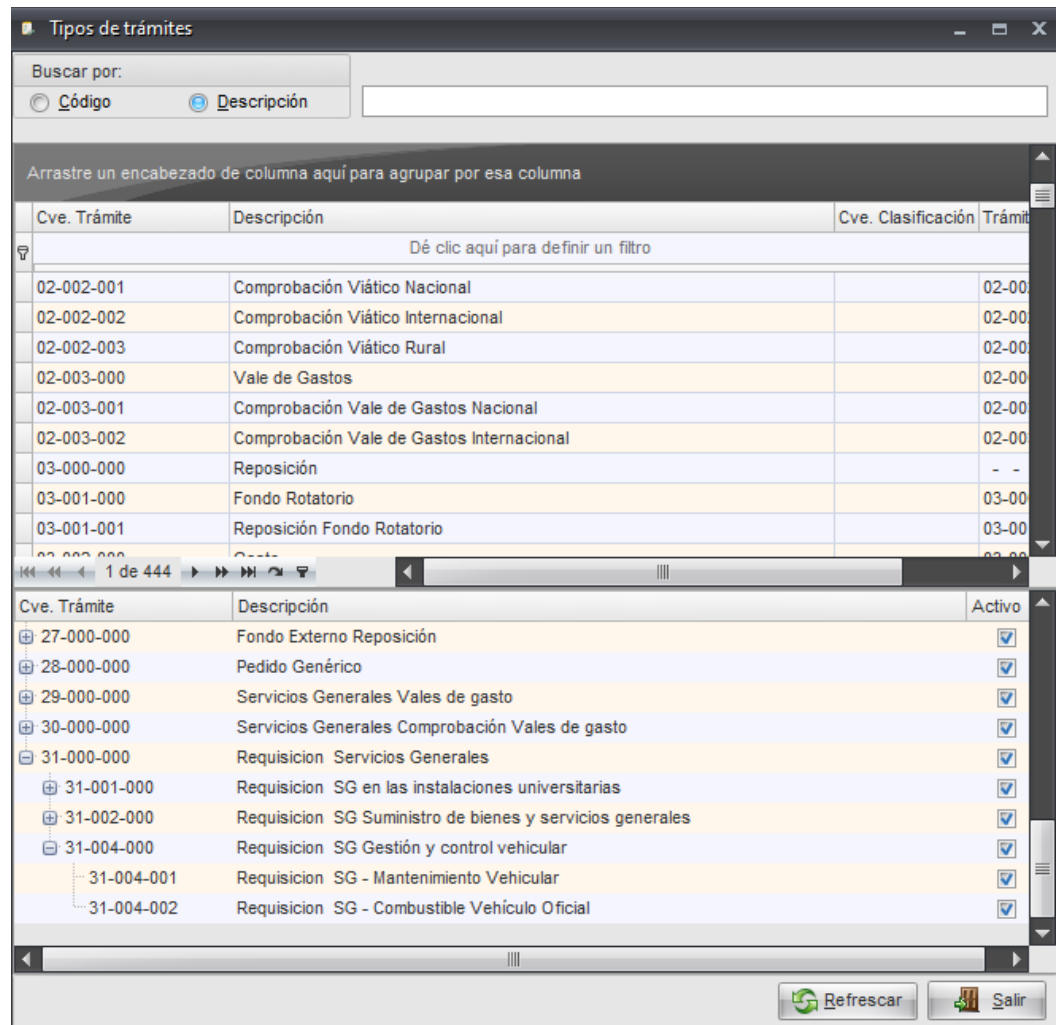

## Desplegamos 31-002-000 Requisición SG Suministro de bienes y servicios generales

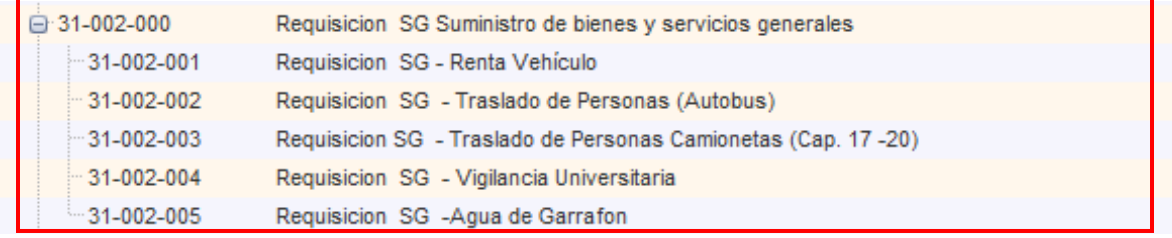

Ubicamos el trámite *31-001-001* Requisición SG – Renta de Vehículo*,* lo seleccionamos y damos clic derecho para *ejecutar trámite*

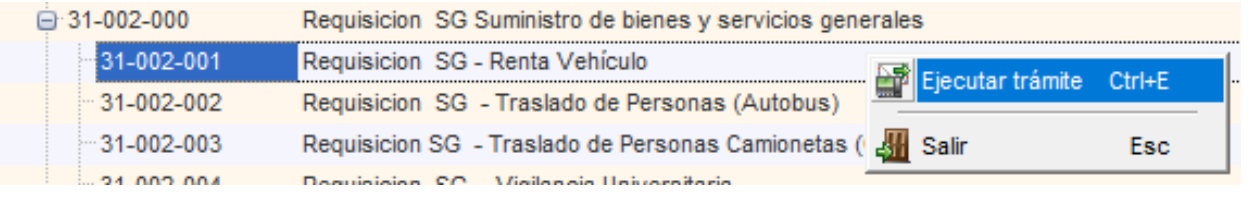

Iniciamos el llenado de la cabecera, por default aparecerá la unidad responsable.

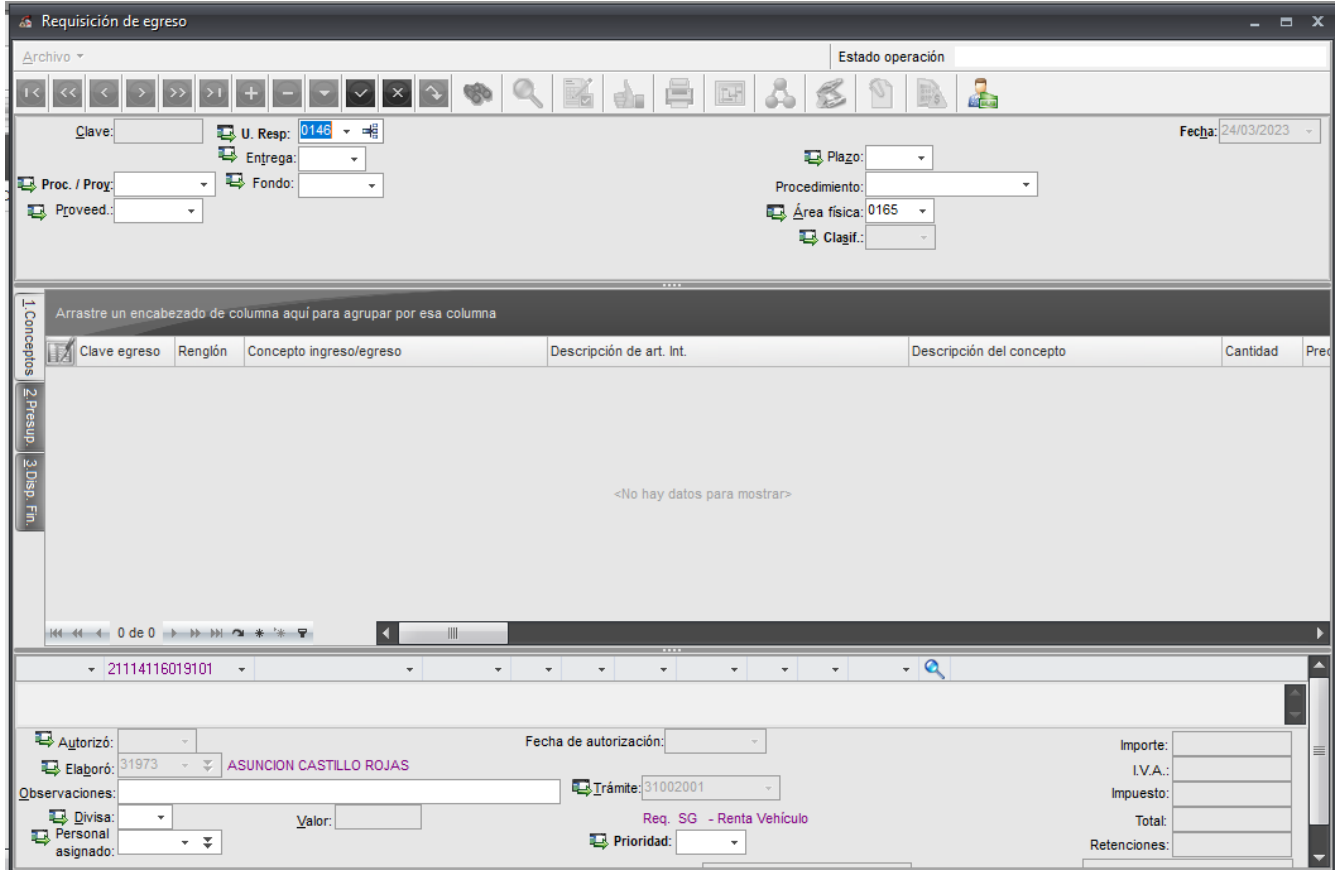

Relacionamos el fondo y proceso proyecto, nos ubicamos en la parte inferior en la casilla de *observaciones:* describiremos el concepto general de la requisición.

En la parte superior de la cabecera ubicamos el icono *guardar cambios al registro actual* que se identifica con una palomita, damos clic para que grabe el registro y se cambia el estatus a: *ingresando operación.*

Nos proporcionará el número de requisición, es importante guardarlo para dar el seguimiento correspondiente.

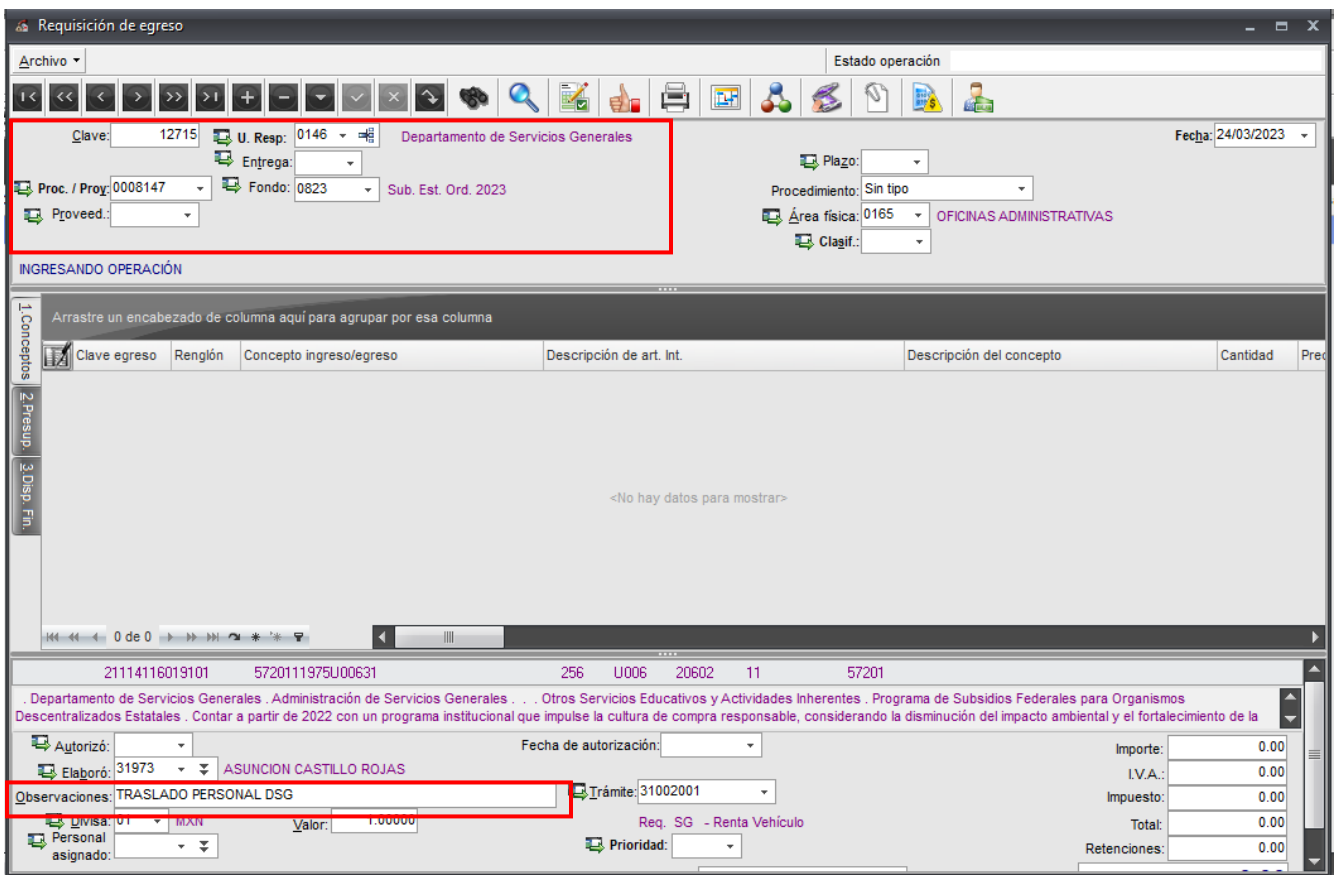

Para realizar la captura del *detalle de la operación*, nos posicionamos en el recuadro gris como se muestra en la imagen y damos clic.

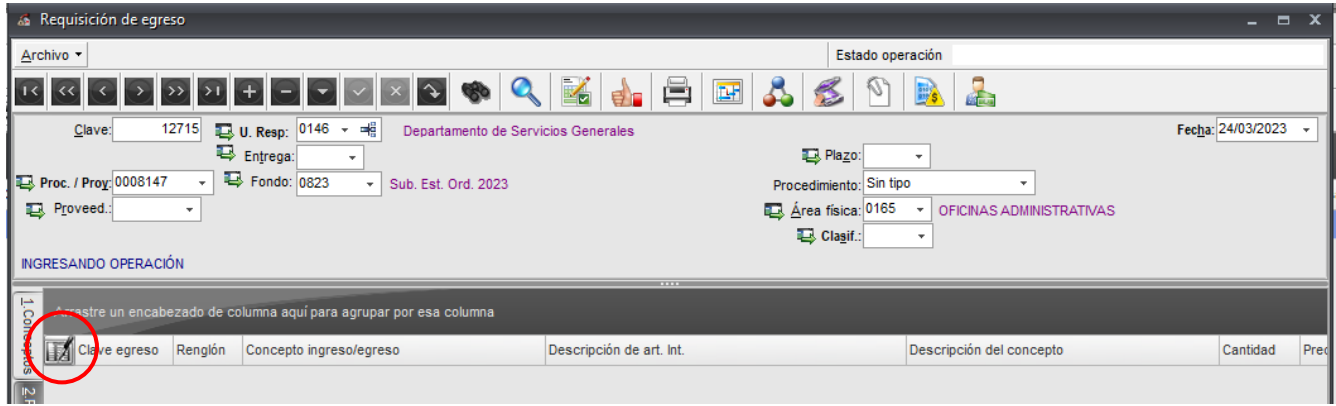

Ventana *edición del detalle de la requisición de egreso, d*amos clic en el ícono *insertar registro* que se identifica con el signo de + para comenzar la captura del detalle.

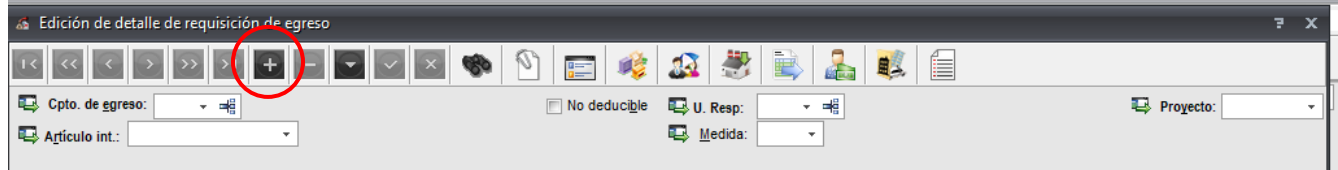

#### Nos ubicamos en la casilla: *concepto de egreso* dando clic en la flecha

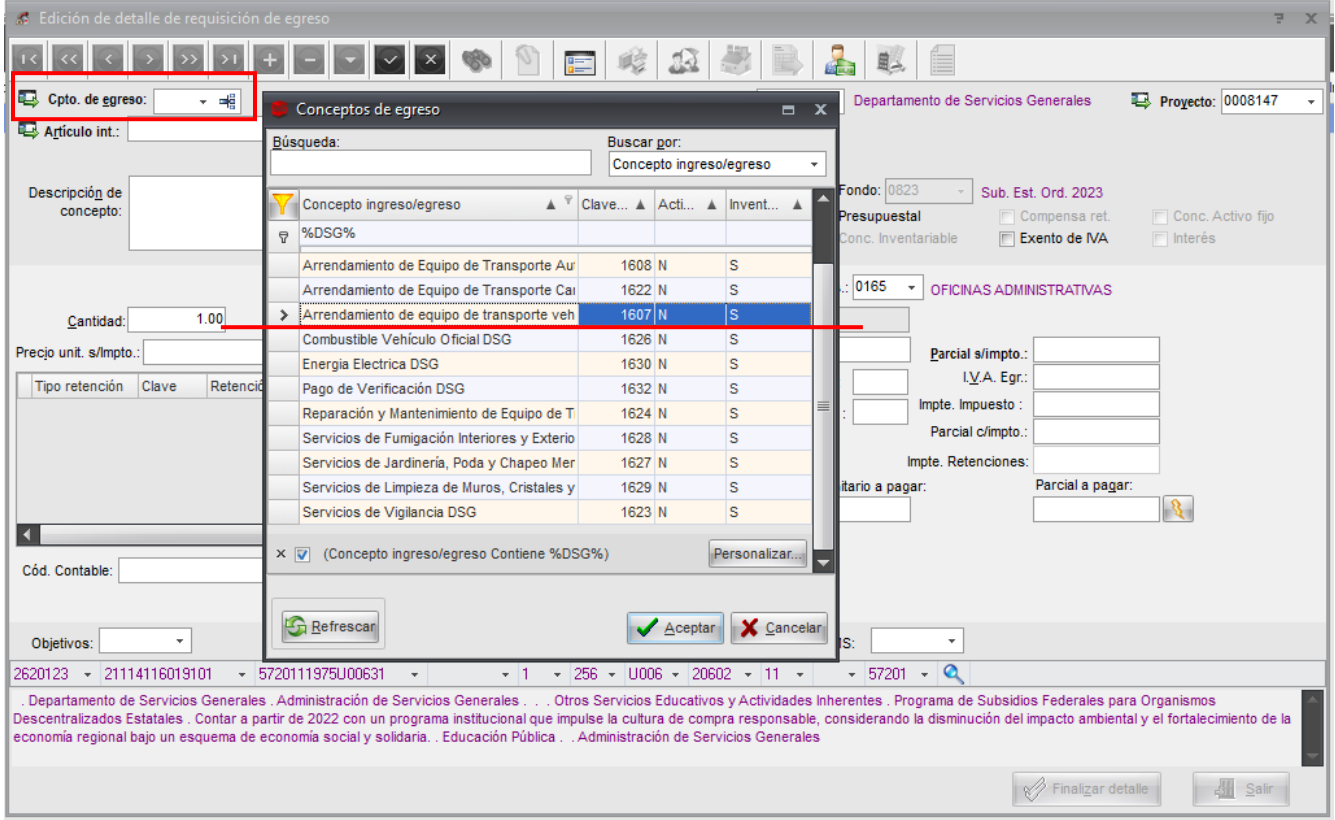

Seleccionamos el *embudo* para facilitar la búsqueda, tecleamos el signo de porcentaje (%) DSG para que nos arroje únicamente los conceptos relacionados a las Requisiciones del Departamento, mismas que en la columna de inventariable tienen relacionada la letra S.

Seleccionamos: Clave 1607, Arrendamiento de equipo de transporte vehículo DSG y damos aceptar

A continuación, nos ubicamos en la casilla *articulo interno* damos clic en la flecha para seleccionar el artículo, en este caso servicio que se requiere.

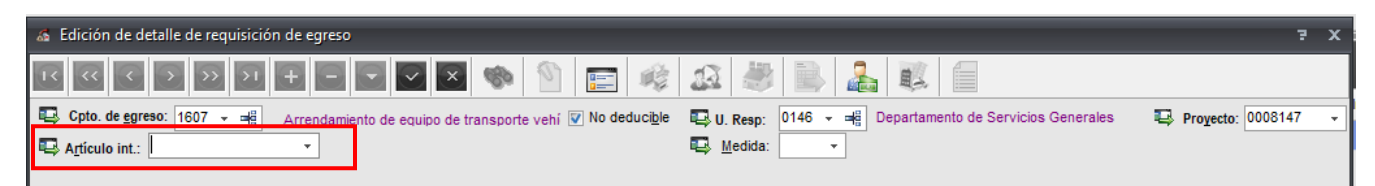

Aparecerá la sig. Ventana, *selección de criterios artículos internos*, nos posicionamos en la casilla de *línea,* como nuestros artículos internos se encuentran relacionados a los conceptos de egresos, nos mostrara la línea de RENTA DE VEHICULOS por lo que seleccionamos y aceptamos.

Después de seleccionar la línea, nos regresa a la ventana *selección de criterios artículos internos*, nos posicionamos en *descripción* tecleamos *guion bajo \_,* actualizamos el número máximo de movimientos 99999 y aceptamos.

Nos mostrará una ventana con todos los artículos o servicios relacionados a la línea renta de vehículo, seleccionaremos el servicio requerido y aceptamos.

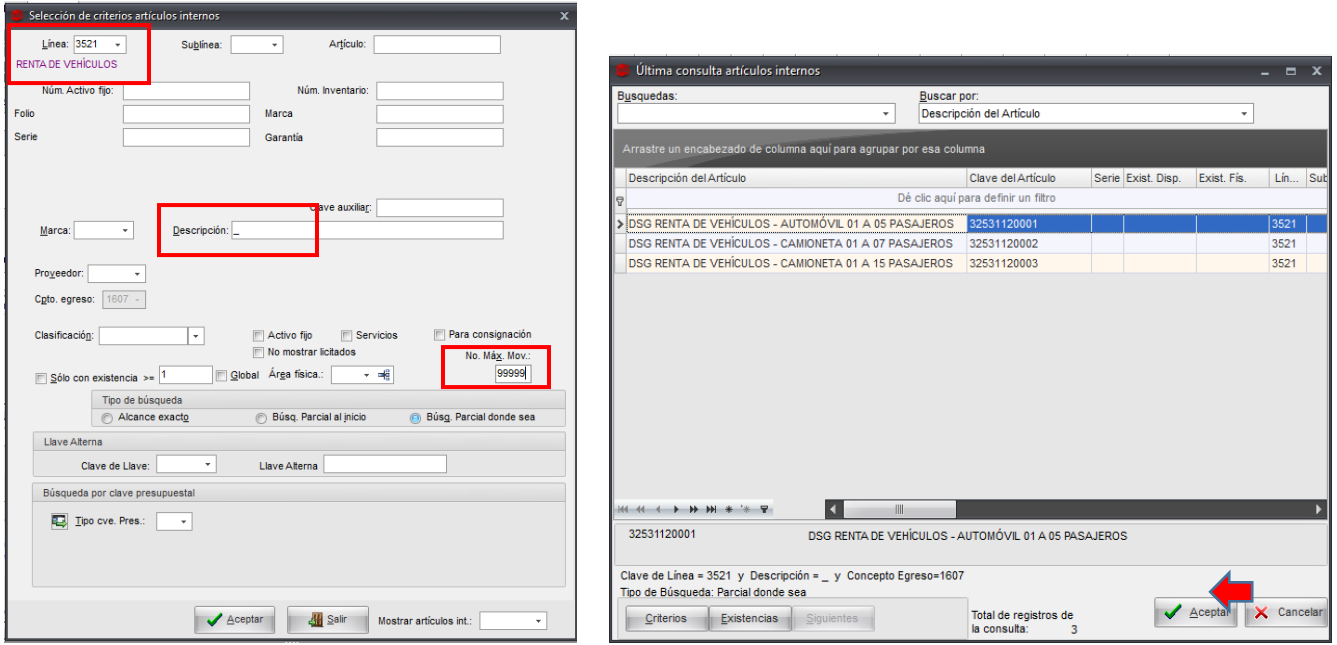

Nos regresará a la ventana edición de detalle de requisición de egreso y llenaremos los campos que a continuación se mencionan:

*Descripción de concepto* - capturamos la descripción detalla, motivo del viaje y fecha del servicio.

*Cantidad* - indicamos el número de días que requiere la renta.

*Precio Unit. S/impto* - el costo por día antes de IVA.

*Parcial a pagar* como ya indicamos el número de días de renta y costo unitario, daremos clic en el icono del rayo para que realice el cálculo.

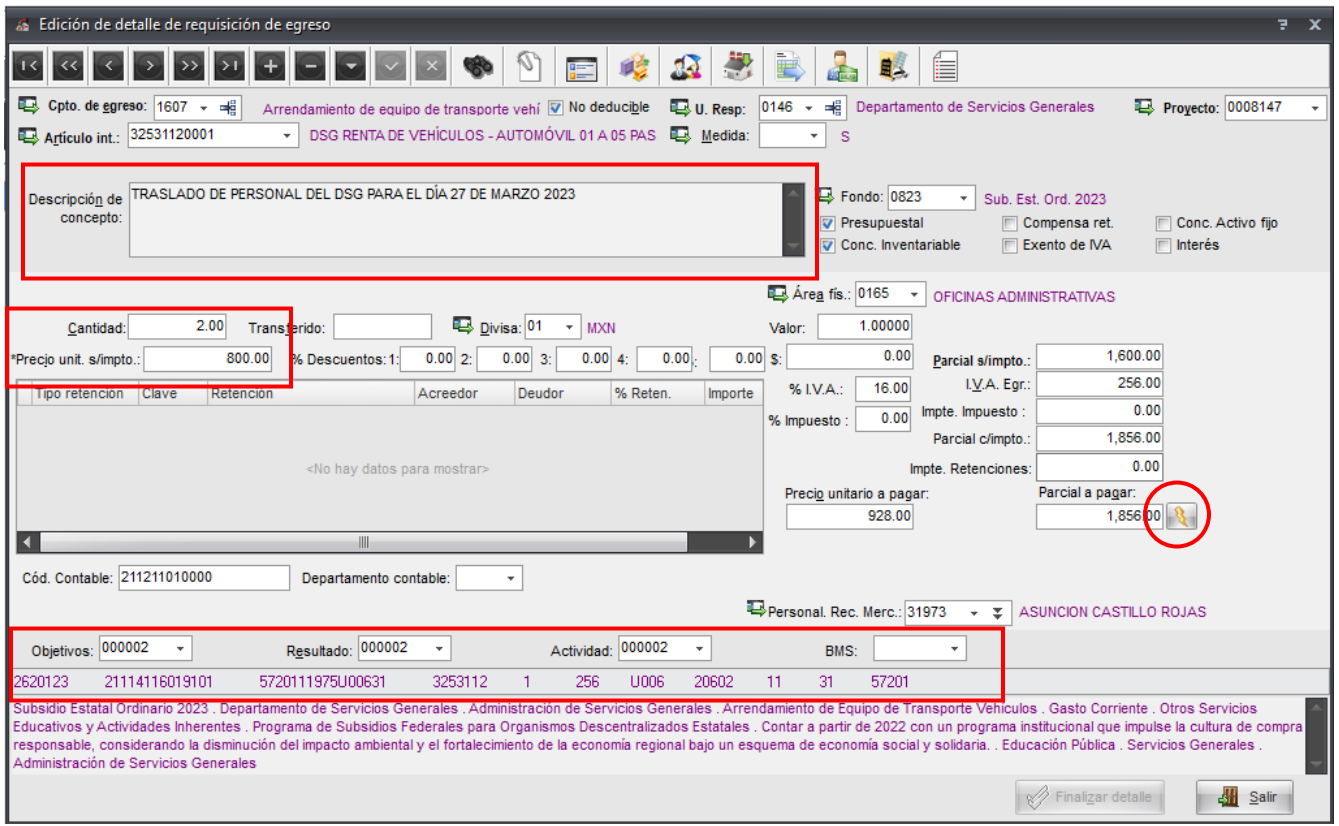

Llenar los siguientes campos:

- Objetivo, resultado y actividad
- Personal que Recibe la Mercancía: administrador de la dependencia que solicita
- Clasificador 1. Fuente de financiamiento (Fondo 0823, 133, 131, etc.)
- Clasificador 4. Objeto del gasto, clave auxiliar 7474 (que corresponderá a la partida que afectamos en SIIU)
- Clasificador 10. Clasificador UV

A continuación, seleccionamos *cuenta bancaria relacionada*,

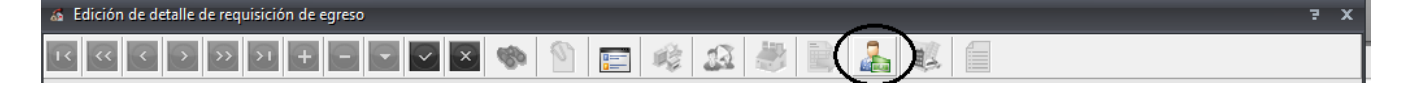

Guardamos nuestra operación dando clic en el ícono de la palomita.

Al grabar el registro, se activa el icono *criterios del concepto del egreso, damos clic*

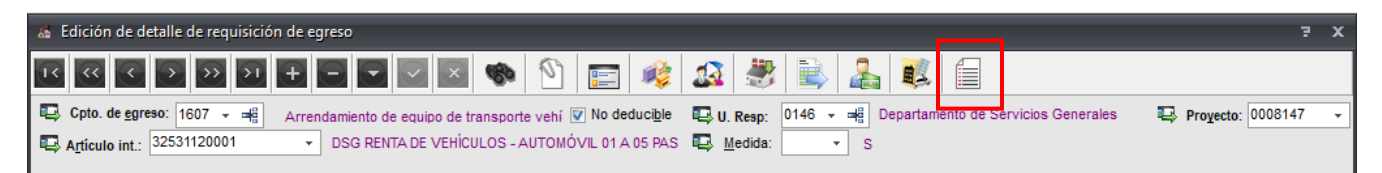

Aparecerá la ventana Edición de criterios al concepto de egresos, damos clic en *modificar*

### Se llenan los campos y aceptamos

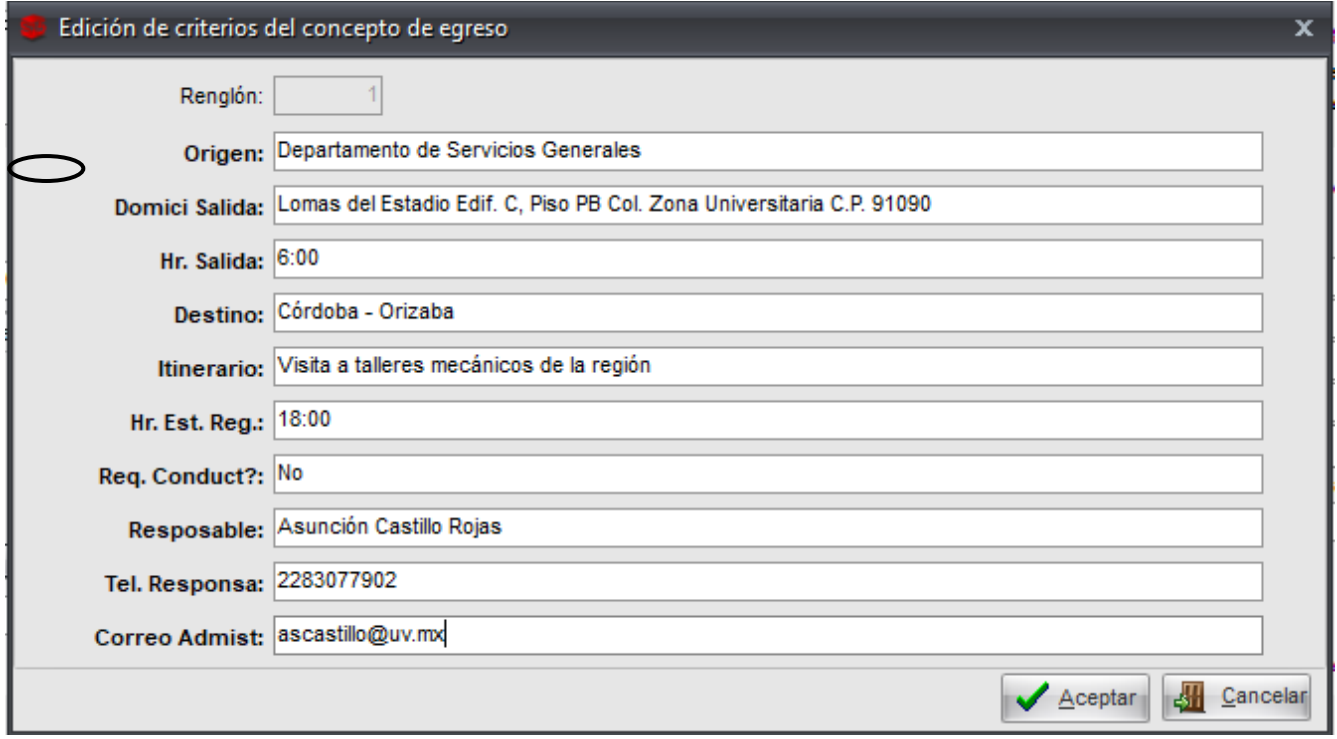

#### Damos clic para salir

Nuevamente en la *edición del detalle de la requisición de egreso* nos ubicamos en la parte inferior Derecha y damos clic en *Salir.*

Adjuntar documentos, ubicarse en el ícono *digitalizar documento* y subir:

- Lista de alumnos: matrícula, nombre y firma, al pie de la página nombre y firma del maestro responsable y director por favor.
- Adjuntar Acta Comité Pro Mejoras en donde se autoricen las partidas a ejercer.
- Si fuera el caso de congreso adjuntar la Invitación.

Nos regresará a la *requisición de Egreso,* es importante que antes de finalizar el registro se valide la disponibilidad presupuestal y financiera cuando se trate de fuentes financiamiento diferentes al Subsidio estatal ordinario, esto lo haremos desde la pestaña de *Presup. / Disp. Fin.* Asegurándonos que la bandera este en color verde.

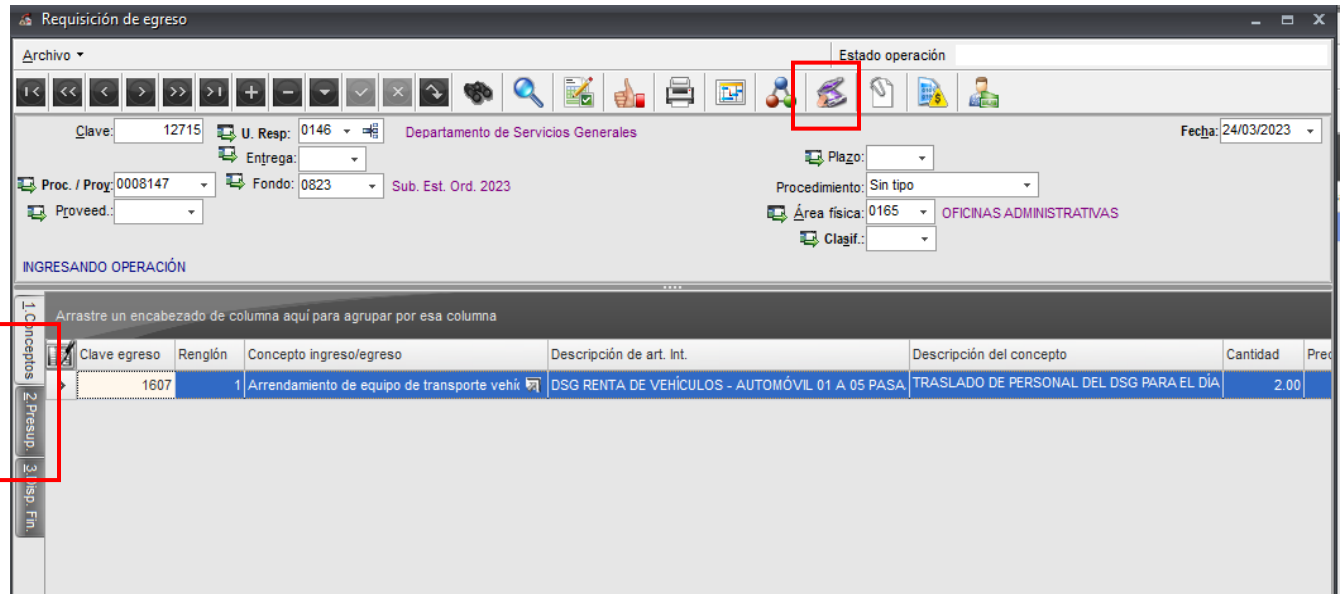

Una vez validado el presupuesto y adjuntado los documentos es momento de enviar la requisición al Departamento de Servicios Generales para su revisión.

En la parte superior muestra el estado de la operación, ubicamos el icono *asignación de estados y procesos a la operación y damos un clic.*

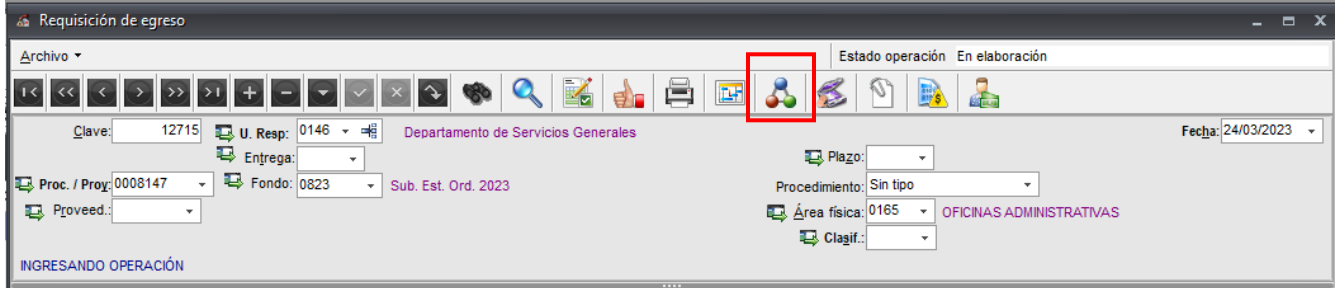

Aparecerá la ventana seleccionar estado de la operación, damos doble clic en el registro para que cambie el estado a elaboración, desplegará la ventana *observaciones del cambio de estado de operación*, no es necesario llenar solo damos aceptar.

Nos posicionaremos nuevamente en el icono asignación de estados y procesos a la operación y damos clic.

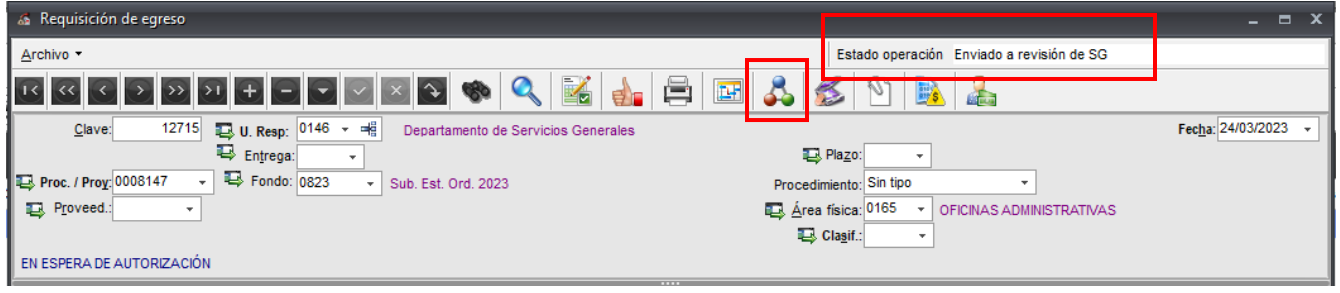

El estado operación cambió de *elaboración* a: **enviado a revisión de SG,** con este estado finalizamos la captura de la requisición y ahora se encuentra enviado en el Departamento de Servicios Generales para su revisión y/o autorización.

Imprimir solicitud: Dar clic al ícono de la impresora y seleccionar el reporte con clave 2068 REQEGRDSG

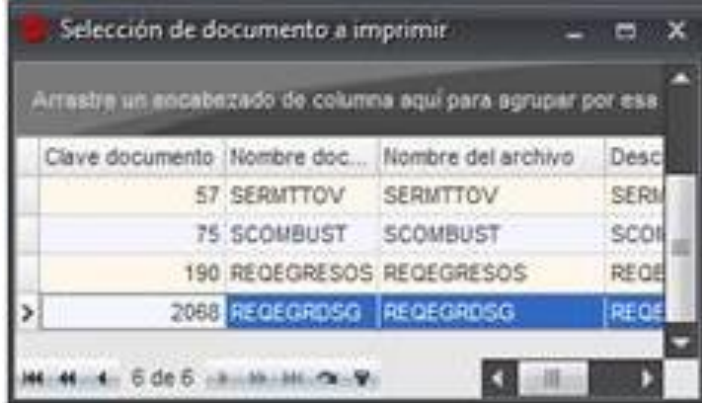